# How to Assign Organizational Proxy Rights without a Request

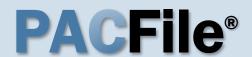

1. Open the Manage Organizations screen

Hover over the My Services option and click the 'Manage Organizations' option.

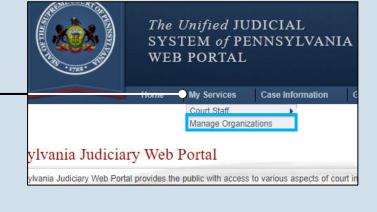

# Manage Organization - Search Organization Name: Search Organization Name Allegheny County Juvenile Probation Unit

# 2. Access an organization

In the Manage Organization - Search screen, identify the organization you want to add the prospective proxy to and click the Edit Record icon.

### 3. Access the user search

In the Manage Organization screen, click the Add New Record icon above the Organization Users grid.

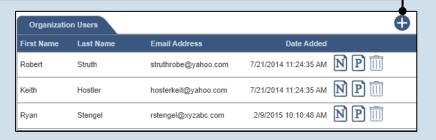

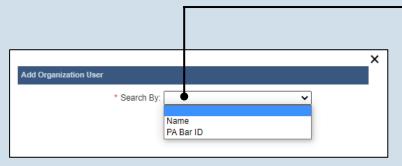

# 4. Select a Search Type

In the Add
Organization User
popup, you have two
ways to search for the
prospective proxy.
Click on the **Search Type** dropdown and
select 'Name' or 'PA
Bar ID'.

You can use the 'Name' option to search for any attorney or non-attorney. The 'PA Bar ID' search only applies to attorneys and is only useful when you know their bar number.

You can only search for individuals who have a registered PACFile account.

# How to Assign Organizational Proxy Rights without a Request

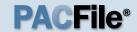

### 5. Enter your search criteria

Depending on the selected search type, enter the required information related to the prospective proxy.

When prompted to enter a City, enter the city where the proxy works.

# 7. Confirm the individual

When your search results are displayed, locate the appropriate individual and select the checkbox next to their name.

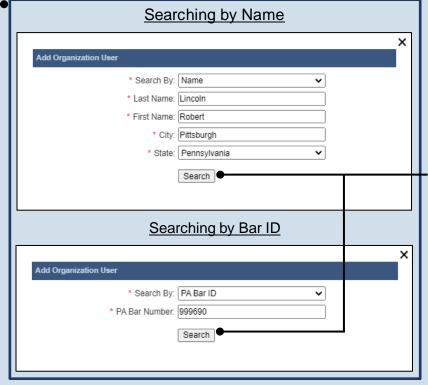

|          |                  |                 |         |                           |                |               | × |
|----------|------------------|-----------------|---------|---------------------------|----------------|---------------|---|
| Add      | Organization Use | r               |         |                           |                |               |   |
|          |                  | * Search By:    | Name    |                           | ~              |               |   |
|          |                  | * Last Name:    | lincoln |                           |                |               |   |
|          | * First Name:    |                 |         | t                         |                |               |   |
|          |                  |                 |         | Mechanicsburg             |                |               |   |
|          |                  | * State:        | Penns   | ylvania                   | ~              |               |   |
|          |                  |                 |         | ch                        |                |               |   |
|          | Account Name     | User Name       |         | Email Address             | Location       | PA Bar Number |   |
| <b>Z</b> | rrlincoln        | Lincoln, Robert | R 2nd   | robert_lincoln1@yahoo.com | Pittsburgh, PA |               |   |
|          |                  |                 | Subn    | nit                       |                |               | _ |

#### 9. Click the Edit User Proxy Rights icon

In the Organization Users grid, click this icon for the individual you just added.

| Organization ( | Users                       | •                        | 1  | ĺ | /                                                                                                    |                          |     |   |
|----------------|-----------------------------|--------------------------|----|---|----------------------------------------------------------------------------------------------------|--------------------------|-----|---|
| Account Name   | User Name                   | Email Address            |    |   | Proxy Rights                                                                                            | Date Added               |     | â |
| rostruth       | Struth,<br>Robert A         | struthrobe@yahoo.com     |    |   | CreateAncillaryFilings<br>ApproveFilings<br>SubmitFilings                                               | 7/21/2014<br>11:24:35 AM | N P |   |
| kehostler      | Hostler,<br>Keith           | hosterkeit@yahoo.com     | /  | 1 | CreateInitiatingFilings<br>CreateAncillaryFilings<br>ApproveFilings<br>SubmitFilings<br>AdministerProxy | 7/21/2014<br>11:24:35 AM | N P |   |
| rstengel       | Stengel,<br>Ryan            | rstengel@xyzabc.com      | // | / | CreateAncillaryFilings<br>ApproveFilings<br>SubmitFilings                                               | 2/9/2015<br>10:10:48 AM  | N P |   |
| rrlincoln      | Lincoln,<br>Robert R<br>2nd | robert_lincoln1@yahoo.cl | /  | 7 |                                                                                                    | 2/5/2020<br>12:01:11 PM  | N P |   |

6. Click SEARCH

#### 8. Click SUBMIT

If a popup appears indicating that your changes have been saved, click the OK button.

# How to Assign Organizational Proxy Rights without a Request

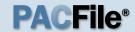

## 10. Assign proxy permissions

In the Manage User Proxy Rights popup, choose the permissions for the proxy by selecting the appropriate checkboxes.

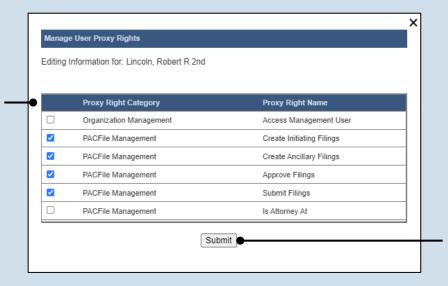

11. Click SUBMIT

If a popup appears indicating that your changes have been saved, click the OK button.

#### > Proxy Right Definitions

- Access Management User Provides the authority to administer the privileges of all proxies in the
  organization. This privilege designates an individual as an AMU. This checkbox may not be editable.
  Call the Help Desk if you need assistance with this setting.
- Create Initiating Filings Provides the authority to create a new case filing on behalf of the organization. This does not grant the right to submit these filings.
- Create Ancillary Filings Provides the authority to create filings for an existing case on behalf of the organization. This does not grant the right to submit these filings.
- Approve Filings If your organization requires a submitter to seek supervisory approval before submitting a filing, this checkbox designates these roles. This checkbox should be selected for approvers and deselected for any applicable submitters.
- **Submit Filings** Provides the authority to submit and, when necessary, pay for a filing. This includes any filings created by any of the other proxies for the organization. This does not grant the right to create or approve filings on new or existing cases.
- **Is Attorney At** Indicates that the individual is a practicing attorney at the organization and is authorized to file specific documents that would not otherwise be available. Does not apply to most organizations.

# How to Assign Organizational Proxy Rights without a Request

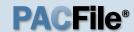

#### 12. Click the Edit User Notifications icon

In the Organization Users grid, click this icon for the individual you just added.

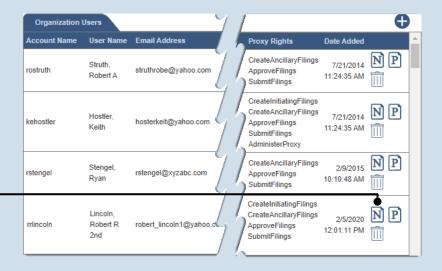

#### Manage User Notification Rights Editing Information for: Lincoln, Robert R 2nd **Notification Category Notification Name** eService Received eService Notice of Court Court Filing Notice of Court Case Initiation Notice of Court Party Filing Notice of Court Non-Party Filing Notice of Court Filing Submitted Notice of Court Filing Accepted Notice of Court Filing Accepted, Payment Changed Notice of Court Filing Rejected Notice of Court Filing Returned for Correction Correspondence Correspondence User Action Required Case Filing Requested User Action Required Filing Approval Request Cancelled Submit

## 13. Assign proxy permissions

In the Manage User Notification Rights popup, select the checkboxes for the types of notifications that the proxy should receive.

This step authorizes the proxy to receive all or some of the same dashboard notifications that are sent to the organization. See the Organizational Proxy Notification Types reference guide for an overview of the available notification types that can be delegated.

#### 14. Click SUBMIT

If a popup appears indicating that your changes have been saved, click the OK button.

•